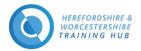

# Herefordshire and Worcestershire Training Hub Learning Management System (LMS)

# Contents

| Introduction                                   | 1 |
|------------------------------------------------|---|
| How to Log in                                  | 2 |
| How to Register                                | 2 |
| Screenshot of registration page with guidance: | 3 |
| How to use Forgotten Username or Password      | 3 |

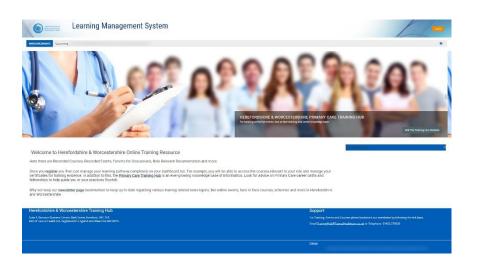

# **Introduction**

On the new Training Hub Learning Management System (LMS) you will find are Recorded Courses, Recorded Events, Forums for Discussions, Role Relevant Documentation and more.

Once you register you then can manage your learning pathway completely on the dashboard tab. For example, you will be able to access the courses relevant to your role and manage your certificates for training evidence. In addition to this, the <u>Primary Care Training Hub Website</u> is an ever-growing knowledge base of information. Look for advice on Primary Care career paths and fellowships to help guide you or your practice/PCN to flourish.

Why not keep our <u>newsletter</u> page bookmarked to keep up to date regarding various training related news topics, live online events, face to face courses, schemes and more in Herefordshire and Worcestershire.

Support Email & Telephone : <u>traininghub@taurushealthcare.co.uk |</u> 01432 270636

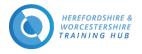

How to Log in

## Home Page URL <u>www.hwth-lms.co.uk</u>

| 5                                                                  | , , ,                                                                                               | 5 (                                  |                                                             | ,   |
|--------------------------------------------------------------------|----------------------------------------------------------------------------------------------------|--------------------------------------|-------------------------------------------------------------|-----|
| Learning Ma                                                        | anagement System                                                                                    |                                      | Click the Log In Button-                                    |     |
|                                                                    | 00° 0'                                                                                              | 000                                  | 90 90                                                       | 90  |
|                                                                    | •                                                                                                   |                                      |                                                             |     |
| Learning Manager                                                   | ment System                                                                                         |                                      |                                                             |     |
|                                                                    |                                                                                                    |                                      | HAN I                                                       |     |
| Enter your Username & Password<br>you set when you registered with | Username                                                                                            | Forgetten your username or pessword! | Please follow the instructions if you have forgotten either | AD  |
| the site                                                           | Remember username                                                                                   |                                      | you username or password                                    | POL |
|                                                                    | Log in                                                                                              |                                      |                                                             |     |
|                                                                    | Is this your first time here?<br>For full access to this site, you first need to create an account. |                                      |                                                             |     |
|                                                                    | Creste new account Click Button to go t                                                             | o Registration Page                  |                                                             | T   |
|                                                                    |                                                                                                    |                                      |                                                             |     |

#### Click on the 'Log in' Button top right of Home Page (marked in red in the below screenshot)

## How to Register

### Login URL https://www.hwth-lms.co.uk/login/index.php

Registration Page URL <a href="http://www.hwth-lms.co.uk/login/signup">www.hwth-lms.co.uk/login/signup</a>

## Please fill all Required fields: -

Username – Lowercase

**Password** – The password must have at least 8 characters, at least 1 digit(s), at least 1 lower case letter(s), at least 1 upper case letter(s), at least 1 non-alphanumeric character(s) such as \*, -, or #. This is for security reasons and your online protection.

To enter your password click the **pen** and to see what you have entered hit the **eye**.

**Email address** and **Re-enter Email address** –Please duplicate your email address your for security reasons. Please use your intuitional email address rather than your personal email address.

Please Screen shot on the next page which gives you some pointers you may need.

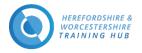

| инсетералине Це                       |                                |                                                                                                    |                                              |
|---------------------------------------|--------------------------------|----------------------------------------------------------------------------------------------------|----------------------------------------------|
|                                       | woi                            | EFORDSHIRE &<br>RCESTERSHIRE<br>INING HUB                                                                                  |                                              |
|                                       | New account                    | ıt                                                                                                    |                                              |
|                                       | - Choose yo                    | ur username and passwo                                                                                                    | ▼ Collapse all                               |
|                                       | Username 0                     | joeblog                                                                                                    |                                              |
| Click the <b>PEN</b> to enter your pa | asswords                       | The password must have at least 8 ch<br>at least 1 lower case letter(s), at least<br>least 1 non-alphanumeric character(s) | 1 upper case letter(s), at                   |
| Ţ                                     | Password 0                     | Click to enter text                                                                                                    | Click the EYE to reveal the password entered |
| Password 0                            | WOIC actu                      | ils                                                                                                    |                                              |
| Press enter to save cha               | Email Address 9                | Joe.Blogs@nhs.net                                                                                                    |                                              |
|                                       | Re-enter Email<br>Address      | Joe.Blogs@nhs.net                                                                                                    |                                              |
|                                       | First name 0                   | Joe                                                                                                    |                                              |
|                                       | Surname 9                      | Blogs                                                                                                    |                                              |
|                                       | City/town                      |                                                                                                    |                                              |
|                                       | Country                        | Select a country                                                                                                    | Drop Down List                               |
|                                       | <ul> <li>Profession</li> </ul> | & Practice Details                                                                                                    |                                              |
|                                       | Job Role 0                     | Choose ¢                                                                                                    | Drop Down List                               |
|                                       | Practice Name 9                | Choose                                                                                                    | Drop Down List                               |
|                                       | Practice County                | Choose 🔹 Drop Do                                                                                                    | wn List                                      |
|                                       |                                | 7 I'm not a robot                                                                                                    | NCAPTCHA                                     |

# Screenshot of registration page with guidance:

How to use Forgotten Username or Password

Forgotten Password URL <a href="https://www.hwth-lms.co.uk/login/forgot\_password.php">https://www.hwth-lms.co.uk/login/forgot\_password.php</a>

To reset your password, submit your username or your email address below. If we can find you in the database, an email will be sent to your email address, with instructions how to get access again.

| 100 NEESTORESWEE &<br>100 CECST/REINER<br>104 INING NUP  | Learning Management System                                                                                                    |
|----------------------------------------------------------|----------------------------------------------------------------------------------------------------|
| ♣ > Log in > Forgotten password                          |                                                                                                    |
| To reset your password, submit you<br>Search by username | r username or your email address below. If we can find you in the database, an email will be sent to your email address, with instructions how to get access again. |
| Search by email addres                                   | Source                                                                                                    |
|                                                          |                                                                                                    |
|                                                          | ation Screen Message after you click either search button<br>ed a correct username or email address then an email should have been sent to you.                     |
| in you supplie                                           | a concession and on each and each an entities found have been beine to your                                                                                         |

It cor